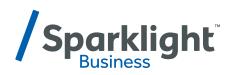

# **BUSINESS PHONE USER MANUAL**

Manun Manun Manun Manun Manun Manun Manun Manun Manun Manun Manun Manun Manun Manun Manun Manun Manun Manun Man

Inside: phone plans and how to access your features online.

### **TABLE OF CONTENTS**

| WELCOME                                       |
|-----------------------------------------------|
| BUSINESS PHONE PLANS                          |
| HOW TO ACCESS & ACTIVATE YOUR FEATURES ONLINE |
| Login                                         |
|                                               |
| Main Menu                                     |
| Accessing My Features                         |
| Profile                                       |
| 1. Profile                                    |
| 2. Addresses (Not Configurable)               |
| 3. Passwords (Not Configurable)               |
| 4. Schedules (Requires Assistance)            |
| 5. Policies (Not Configurable)                |
| Incoming Calls                                |
| 1. Anonymous Call Rejection                   |
| 2. Call Forwarding Always                     |
| 3. Call Forwarding Busy                       |
| 4. Call Forwarding No Answer                  |
| 5. Do Not Disturb                             |
| 6. External Calling Line ID Delivery          |
| 7. Internal Calling Line ID Delivery          |
| 8. Call Forwarding Selective                  |
| 9. CommPilot Express                          |
| 10. Selective Call Acceptance                 |
| 11. Selective Call Rejection                  |
| 12. Sequential Ring                           |
| 13. Simultaneous Ring Personal                |
| Outgoing Calls                                |
| 1. Call Return (Not Configurable)             |
| 2. Line ID Blocking                           |
| 3. Speed Dial 8                               |
| 4. Speed Dial 100                             |
| 5. Personal Phone List                        |

## **TABLE OF CONTENTS**

| Call Control                                    |   | . 31 |
|-------------------------------------------------|---|------|
| 1. Call Waiting                                 |   | 31   |
| 2. Customer Originated Trace (Not Configurable) |   | 31   |
| 3. Call Transfer                                |   | 32   |
| 4. Three Way Call (Not Configurable)            |   | 32   |
| 5. Music/Video on Hold                          |   | 32   |
| 6. N-Way Call (Not Configurable)                |   | 32   |
| Calling Plans                                   |   | . 33 |
| 1. Outgoing Calling Plan                        |   | 33   |
| 2. Outgoing Digit Plan (Not Configurable)       |   | 33   |
| Messaging                                       |   | . 34 |
| 1.Aliases                                       |   | . 34 |
| 2. Distribution Lists                           |   | 35   |
| 3.Greetings                                     |   | . 36 |
| 4. Voice Management                             |   | 37   |
| 5.Voice Portal                                  |   | . 39 |
| 6. Voice Portal Calling                         |   | . 39 |
| HOW TO ACCESS YOUR VOICE PORTAL                 |   | 40   |
| Login                                           |   | . 40 |
| Main Menu                                       |   | . 40 |
| Listen to Messages                              |   | . 41 |
| Busy Greeting                                   |   | . 41 |
| No Answer Greeting                              |   | . 42 |
| Extended Away Greeting                          |   | . 42 |
| Compose and Send New Message                    | - | . 43 |
| Delete All Messages                             |   | . 43 |
| Modify Message Deposit Settings                 |   | . 44 |
| CommPilot Express                               |   | . 45 |

### **WELCOME TO SPARKLIGHT BUSINESS**

Thank you for choosing Sparklight Business. We know your small business is all about serving customers, increasing sales and improving profitability. You can count on us to supply the customizable communication solutions and cutting-edge connections that are essential to running a successful business.

At Sparklight Business, we're here to help you take your organization to the next level of efficiency and profitability.

business.sparklight.com 1-877-570-0500

### **BUSINESS PHONE PLANS**

| Feature/Plan                           | Fax Line                                                                   | Standard Voice Line                                                        | Unlimited Voice Line                                                       | Voicemail &<br>Auto Attendant |
|----------------------------------------|----------------------------------------------------------------------------|----------------------------------------------------------------------------|----------------------------------------------------------------------------|-------------------------------|
| PLAN DETAILS                           | Free local faxing                                                          | Free local calling                                                         | Free local calling                                                         | A la carte                    |
|                                        | \$0.10/minute for local<br>toll and long distance<br>(Lower 48 states)     | \$0.10/minute for local<br>toll and long distance<br>(Lower 48 states)     | Free local toll and long<br>distance (Lower 48<br>states)                  |                               |
|                                        | Standard rates for<br>OS/DA, extended<br>domestic &<br>International faxes | Standard rates for<br>OS/DA, extended<br>domestic &<br>International calls | Standard rates for<br>OS/DA, extended<br>domestic &<br>International calls |                               |
| Caller ID                              |                                                                            | •                                                                          | •                                                                          |                               |
| Call Waiting                           |                                                                            | •                                                                          | •                                                                          |                               |
| 3-Way Calling                          |                                                                            | •                                                                          | •                                                                          |                               |
| Call Forwarding                        |                                                                            | •                                                                          | •                                                                          |                               |
| Call Forwarding Busy                   |                                                                            | •                                                                          | •                                                                          |                               |
| Call Forwarding No Answer              |                                                                            | •                                                                          | •                                                                          |                               |
| Anonymous Call Rejection               |                                                                            | •                                                                          | •                                                                          |                               |
| Call Return                            |                                                                            | •                                                                          | •                                                                          |                               |
| Calling Line ID Delivery<br>Blocking   |                                                                            | •                                                                          | •                                                                          |                               |
| Speed Dial 8<br>(Speed Calling Short)  |                                                                            | ٠                                                                          | •                                                                          |                               |
| Speed Dial 100<br>(Speed Calling Long) |                                                                            | •                                                                          | •                                                                          |                               |
| Do Not Disturb                         |                                                                            | ٠                                                                          | ٠                                                                          |                               |
| Simultaneous Ring                      |                                                                            |                                                                            | •                                                                          |                               |
| Sequential Ring                        |                                                                            |                                                                            | •                                                                          |                               |
| Selective Call Forwarding              |                                                                            |                                                                            | •                                                                          |                               |
| Selective Call Rejection               |                                                                            |                                                                            | •                                                                          |                               |
| Selective Call Acceptance              |                                                                            |                                                                            | •                                                                          |                               |
| Group Feature                          |                                                                            |                                                                            |                                                                            |                               |
| Call Park                              |                                                                            | ٠                                                                          | •                                                                          |                               |
| Music On Hold                          |                                                                            |                                                                            | •                                                                          |                               |

Features subject to change.

### Login

To access the Web portal, you must log in with a valid administrative user account:

- Step 1 Enter User name.
- **Step 2** Enter Password.
- **Step 3** Click on Login.

|                                             | Customer Login<br>Sign in to pay your bill online, submit support<br>tickets and much more. |
|---------------------------------------------|---------------------------------------------------------------------------------------------|
| Don't have a username ?<br>Register Account | Username<br>Password 		 Show                                                                |
|                                             | Sign In<br>Forgot your password or forgot your username ?                                   |

### Main Menu

A successful log in will bring you to the "My phone" page, where you may choose to manage your phone settings, phone calls and phone bills.

- My Features: Allows you to view and modify your phone settings.
- My Calls: Allows you to view placed and received calls.
- My Bill: Allows you to view current and past statements.
- My Voice Mail: Allows you to listen to and delete voice mail.
- Intn'l Rate Lookup: Allows you to determine cost per minute for international calls.

### **Accessing My Features**

- **Step 1** Select the telephone number you wish to access from the Phone Line drop down menu.
- **Step 2** Click the My Features tab, then click the Phone Settings link.

| /Sparklight                                                                                                    |         |             |                            |       | Hello, Laura Smith Account 999837764823 |  |  |
|----------------------------------------------------------------------------------------------------|---------|-------------|----------------------------|-------|-----------------------------------------|--|--|
| *                                                                                                    | Billing | Services    | Support                    | Users | 喿 Chat   📞 877-570-0500                 |  |  |
| Internet                                                                                                    | Phone   | TV          | Data / Networking          |       |                                         |  |  |
| Phone Services / Phone Service at Starbucks Houston Main Office Phone Service Starbucks Houston Main Office   Account 93203843 |         |             |                            |       |                                         |  |  |
| Phone Lines                                                                                                    |         |             |                            |       | Phone Group Management                  |  |  |
| Business Phone U<br>TN: 440-123-2039                                                                                           |         | Manage Phor | ne Features                |       | View Local Call Area                    |  |  |
| 111. 440-125-2055                                                                                                    | 1010.2  | View        | Phone Plan                 |       | Intn'l Rate Lookup                      |  |  |
| Business Phone C<br>TN: 440-123-2039                                                                                           |         | Mana        | Phone Bill<br>Call History |       | Phone FAQ                               |  |  |

- **Step 3** This will open the Broadworks window for this telephone number.
- **Step 4** Each option for controlling the phone line is listed on left of the screen. The Broadworks screen will always open to the Profile screen as shown on the next page in the Profile section.
- **Step 5** The options are divided into seven categories, which contain subcategories for each available feature.

| /Spark<br>Busines                    | light                                                                                                    | Launch  V - Welcome PHONE ACCT BIZ TCC Close |
|--------------------------------------|----------------------------------------------------------------------------------------------------|----------------------------------------------|
| Options:<br>Profile                  | Profile                                                                                                    |                                              |
| Incoming Calls                       | Basic                                                                                                    | Advanced                                     |
| Outgoing Calls                       | Profile                                                                                                    | Call Policies                                |
| Call Control<br>Calling Plans        | Display and configure profile information such as your name, department and address.                                             | Configure user Call Policies                 |
| Client Applications                  | Addresses                                                                                                    |                                              |
| <u>Messaging</u><br><u>Utilities</u> | Addresses allows you to view and maintain your phone<br>numbers and other identities that are used to make and<br>receive calls. |                                              |
|                                      | Announcement Repository<br>Manage the announcements for a user                                                                   |                                              |

### Profile

### 1. Profile

Profile allows you to view and maintain your profile information. The information specifies your primary phone number, extension and device used for handling calls. Completing the Additional Information section allows your mobile phone, pager, and other information to be visible to other group members in the group phone list. Some information can only be modified by your administrator.

Making changes:

- **Step 1** Enter your personal information, then click OK to save changes and return to the Profile menu.
- **Step 2** If the time zone is changed, voicemail and other system timestamps will be changed to the new time zone.

| OK Apply                  | Cancel                 |   |              |                           |                 |
|---------------------------|------------------------|---|--------------|---------------------------|-----------------|
|                           |                        |   |              |                           |                 |
| Service Provider ID:      |                        |   |              | Gro                       | ıp: 1144799     |
|                           | PHONE166039            |   |              |                           |                 |
| * Last Name:              | ACCT BIZ TCC           | × |              | * First Name:             | PHONE           |
| Calling Line ID Last Name |                        |   |              | Calling Line ID First Nar |                 |
| Name Dialing Last Name:   |                        |   | 1            | Name Dialing First Nam    | e:              |
| Department                |                        |   |              | Langua                    | ge: English 🗸   |
| Time Zone:                | (GMT-07:00) US Arizona |   | $\checkmark$ | Network Class of Servi    | ce: DefaultNCOS |
|                           | <u> </u>               |   |              |                           |                 |
| Additional Information -  |                        |   |              |                           |                 |
| Title:                    |                        |   |              |                           |                 |
| Pager:                    |                        |   |              | Mobile:                   |                 |
| E-mail:                   |                        |   |              | YahoolD:                  |                 |
| Location:                 |                        |   |              |                           |                 |
| Address:                  |                        |   |              |                           |                 |
|                           |                        |   |              |                           |                 |
| City:                     |                        |   |              | State/Province: \$        | Select V        |
| Zip/Postal Code:          |                        |   |              | Country:                  |                 |
|                           |                        |   |              |                           |                 |
|                           |                        |   |              |                           |                 |
| OK Apply                  | Cancel                 |   |              |                           |                 |

#### 2. Addresses

Not Configurable.

3. Passwords

Not Configurable.

### 4. Schedules

Schedules work with some Ultra package (Selective call forward, selective call acceptance) and group level features such as Auto Attendants or Hunt Groups. Due to the complexity of setting up and implementing schedules, schedules must be configured by Sparklight's Voice Team.

#### 5. Call Policies

Not Configurable.

| /Sparklight                                                                                                    |                                                                                                    | Launch ✓<br>Welcome PHONE ACCT BIZ TCC CH                                                                                                    |
|----------------------------------------------------------------------------------------------------|----------------------------------------------------------------------------------------------------|----------------------------------------------------------------------------------------------------|
| Linim           Locoming Calls           Outgoing Calls           Call control           Calling Plans           Cilent Applications           Messaging           Utilities | Incoming Calls Basic Anonymous Rejection - Off Prevent a caller from reaching you when the caller has explicitly restricted his/her number. Call Forwarding Always - Off Automatically forward all your incoming calls to a different phone number. Call Forwarding Busy - Off Automatically forward your calls to a different phone number when your phone is busy. Call Forwarding No Answer - Off                                                                                                    | Advanced<br>Call Forwarding Selective - Off<br>Automatically forward your incoming calls to a different phone number when pre-<br>defined criteria, such as the phone number, time of day or day of week, are met.<br>CommPilot Express - Off<br>Manage incoming calls based on four pre-configured profiles.<br>Selective Acceptance - Off<br>Accept calls when pre-defined criteria, such as phone number, time of day or day or<br>week, are met.<br>Selective Rejection - Off |
|                                                                                                    | Automatically forward your calls to a different phone number when you do not answer<br>your phone after a certain number of rings.<br><u>Do Not Disturb - Off</u><br>Automatically forward your calls to your voice messaging service, if configured,<br>otherwise the caller hears a busy tone.<br><u>External Calling Line ID Delivery - On</u><br>Provides Calling Line ID Delivery - On<br>Provide Calling Line ID Delivery - On<br>Provide Calling Line ID Information of group or enterprise member when called. |                                                                                                    |

### **Incoming Calls**

NOTE: Different packages will have different features displayed on this screen. For a list of features by package, click the Business Feature Guide.

#### 1. Anonymous Call Rejection

Prevent a caller from reaching you when the caller has explicitly restricted his/her phone number.

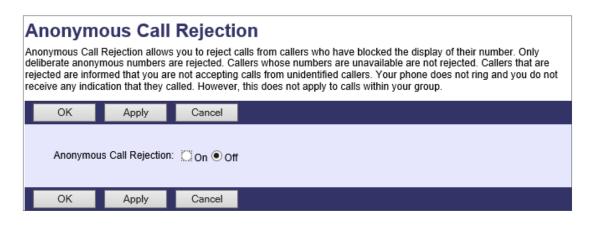

- Step 1 Click Incoming Calls->Anonymous Call Rejection.
- **Step 2** Select either On or Off, then click OK to save and return to the Incoming Calls menu.

#### 2. Call Forwarding Always

Automatically forward all your incoming calls to a different phone number.

| Call Forwarding Always<br>Call Forwarding Always allows you to forward all your incoming calls to a different phone number or SIP-URI, such as                                                                                                    |
|----------------------------------------------------------------------------------------------------|
| your home office or cell phone. You can also make your primary phone emit a short ring burst to inform you if you are<br>next to your phone when the call is forwarded by using the Ring Reminder. This is important when you have forgotten<br>the service is turned on and you are at your primary phone waiting to receive calls. Note that the address (phone |
| number or SIP-URI) you forward your calls to must be permitted by your outgoing calling plan. You can also set the phone number or SIP-URI to forward to using the voice portal or on the phone using the feature access code.                                                                                                    |
| OK Apply Cancel                                                                                                    |
|                                                                                                    |
| Call Forwarding Always: 💭 On 💿 Off                                                                                                    |
| * Calls Forward to phone number / SIP-URI:                                                                                                    |
| Play Ring Reminder when a call is forwarded                                                                                                    |
|                                                                                                    |
| OK Apply Cancel                                                                                                    |

- **Step 1** Click Incoming Calls-> Call Forwarding Always.
- **Step 2** To Enable, select On then enter the number you wish to forward all incoming calls to in the Calls Forward to/ SIP-URI box and click OK.

NOTE: Correct dialing patterns must be used 7, 10, or 11 Digit dialing. Recommend using http://localcallingguide.com/ to verify required dialing pattern.

- **Step 3** If the Play Ring Reminder box is checked, incoming calls will ring with a short notification ring to notify user that Call Forwarding is enabled.
- **Step 4** To Disable, select Off then click OK to save the setting and return to the Incoming Calls menu.

#### 3. Call Forwarding Busy

Automatically forward your calls to a different phone number when your phone is busy.

| Call Forw                                 | arding                                              | Busy                                                |                                                                                                    |
|-------------------------------------------|-----------------------------------------------------|-----------------------------------------------------|----------------------------------------------------------------------------------------------------|
| phone is currently<br>of the caller being | busy. Use this<br>sent to your vo<br>se permitted b | service when y<br>bice messaging<br>y your outgoing | our incoming calls to a different phone number or SIP-URI if your<br>rou would rather have a secretary or co-worker receive the call instead<br>box. Note that the address (phone number or SIP-URI) you forward<br>calling plan. You can also set the phone number or SIP-URI to forward |
| OK                                        | Apply                                               | Cancel                                              |                                                                                                    |
| * Calls Forw                              |                                                     |                                                     | <sup>3y:</sup> ◯On ●Off<br>RI: 4805193208                                                                                                    |
| ОК                                        | Apply                                               | Cancel                                              |                                                                                                    |
| Step 1<br>Step 2                          |                                                     | 5                                                   | all Forward Busy.<br>dialing patterns (7, 10, or 11)                                                                                                    |

**Step 3** To Enable, select On then enter the number you wish to forward all incoming calls to in the Calls Forward to/ SIP-URI box and click OK.

NOTE: Call Waiting must be disabled for this to work.

**Step 4** To Disable, select Off then click OK to save the setting and return to the Incoming Calls menu.

#### 4. Call Forwarding No Answer

Automatically forward your calls to a different phone number when you do not answer your phone after a certain number of rings.

| Call Forwarding No Answer<br>Call Forwarding No Answer allows you to forward all your calls to a different phone number or SIP-URI when you do not |                                                                                                    |                |                                                                        |  |  |  |  |
|----------------------------------------------------------------------------------------------------|----------------------------------------------------------------------------------------------------|----------------|------------------------------------------------------------------------|--|--|--|--|
|                                                                                                    | Use this serv                                                                                                    | ice when you v | vould rather have a secretary or co-worker receive the call instead of |  |  |  |  |
| ОК                                                                                                    | Apply                                                                                                    | Cancel         |                                                                        |  |  |  |  |
|                                                                                                    | Call Forwarding No Answer: <ul> <li>On Off</li> </ul> <li>* Calls Forward to phone number / SIP-URI: 16022223456 × Number of rings before forwarding: 4 ×</li> |                |                                                                        |  |  |  |  |
| ОК                                                                                                    | Apply                                                                                                    | Cancel         |                                                                        |  |  |  |  |
| Step 1<br>Step 2                                                                                                    |                                                                                                    | 5              | all Forwarding No Answer.<br>ialing patterns (7, 10, or 11)            |  |  |  |  |

- **Step 3** To Enable, select On then enter the number you wish to forward all incoming calls to in the Calls Forward to/SIP-URI box.
- **Step 4** Select the Number of rings before forwarding from the drop down menu and click OK.
- Step 5 To Disable, select Off then click OK to save the setting and return to the Incoming Calls menu.

#### 5. Do Not Disturb

Automatically forward your calls to your voice messaging service, if configured. Otherwise the caller will hear a busy tone.

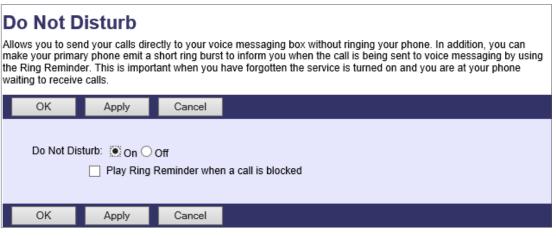

**Step 1** Click Incoming Calls-> Do Not Disturb.

- **Step 2** Select either On or Off and click OK to save and return to the Incoming Calls menu.
- **Step 3** If the Play Ring Reminder when a call is blocked box is checked, the user will hear a quarter ring notification that a call came in and was sent to voicemail, if enabled.

NOTE: If voicemail is not configured when Do Not Disturb is enabled, incoming callers will get a busy signal.

#### 6. External Calling Line ID Delivery

Provides Calling Line ID information of an external caller. If this feature is disabled, user will not receive Caller ID on incoming external calls.

#### Enabling/Disabling:

- **Step 1** Click Incoming Calls-> External Calling Line ID Delivery.
- Step 2 Select either On or Off and click OK to save and return to the Incoming Calls menu.

#### 7. Internal Calling Line ID Delivery

Provides Calling Line ID information of lines inside the customer's group. If this feature is turned off, user will not receive Caller ID on incoming calls from other numbers in the group. This is the caller ID for transfers or extension dialing.

#### Enabling/Disabling:

- **Step 1** Click Incoming Calls-> Internal Calling Line ID Delivery.
- Step 2 Select either On or Off and click OK to save and return to the Incoming Calls menu.

#### 8. Call Forwarding Selective

Automatically forward your incoming calls to a different phone number when pre-defined criteria, such as the phone number, time of day or day of week, are met.

| ОК          | Apply             | Add             | Cancel               |                              |            |      |
|-------------|-------------------|-----------------|----------------------|------------------------------|------------|------|
|             |                   |                 |                      |                              |            |      |
|             | Ca                | II Forwarding S | elective: 🔵 On 🖲 Off |                              |            |      |
| * Default C | all Forward to pr | none number / S | BIP-URI: 6026352032  |                              |            |      |
|             |                   |                 | Play Ring Remine     | der when a call is forwarded |            |      |
|             |                   |                 |                      |                              |            |      |
| Active      | Descrip           | tion            | Forward              | Calls from                   | Forward to | Edit |
| No Entries  | Present           |                 |                      |                              |            |      |
|             |                   |                 |                      |                              |            |      |
| ОК          | Apply             | Add             | Cancel               |                              |            |      |

- **Step 1** Click Incoming Calls-> Call Forwarding Selective.
- Step 2 Determine the correct dialing patterns (7, 10, or 11)

Step 3To enable, you must first enter the TN the user wishes to forward to in the Default Call Forward to/SIP-URI<br/>box. Leave Call Forward Selective option set to Off, then click apply.NOTE: If number is not added first with Off selected, user will not be able to access Call Forward Selective<br/>properties screen.

| OK Cancel                                      |                |  |  |  |  |  |  |
|------------------------------------------------|----------------|--|--|--|--|--|--|
|                                                |                |  |  |  |  |  |  |
| * Description: test                            |                |  |  |  |  |  |  |
| Forward to:      Use Default Forward phone num | nber / SIP-URI |  |  |  |  |  |  |
| O Forward to another phone numb                |                |  |  |  |  |  |  |
| O Do not forward                               |                |  |  |  |  |  |  |
| Selected Time Schedule: Every Day All Day 🗸    |                |  |  |  |  |  |  |
| Selected Holiday Schedule: None V              |                |  |  |  |  |  |  |
| Calls from                                     |                |  |  |  |  |  |  |
| ○ Any phone number                             |                |  |  |  |  |  |  |
| Following phone numbers:                       |                |  |  |  |  |  |  |
| Any private number                             |                |  |  |  |  |  |  |
| Any unavailable number                         |                |  |  |  |  |  |  |
| Specific phone numbers:                        |                |  |  |  |  |  |  |
| 6022223456 ×                                   |                |  |  |  |  |  |  |
|                                                |                |  |  |  |  |  |  |
|                                                |                |  |  |  |  |  |  |
|                                                |                |  |  |  |  |  |  |
|                                                |                |  |  |  |  |  |  |
| OK Cancel                                      |                |  |  |  |  |  |  |

**Step 5** Enter a name for the forward in the Description box. This is required.

**Step 4** Click the Add button to enter the Call Forward Selective properties screen.

### **BUSINESS PHONE**

### **HOW TO ACCESS & ACTIVATE YOUR FEATURES ONLINE**

**Step 6** Select which of the 3 options to use in the Forward to menu.

- a. Use Default Will use the number configured in step 2.
- b. Forward to another phone number You can change the forward to number. This will overwrite the forward to number assigned in step 2.
- c. Do not forward Will turn off Call Forwarding Selective service.
- **Step 7** The default settings for Time Schedule and Holiday Schedule are Every Day All Day and None respectively. If you would like to create a new Time or Holiday Schedule, contact Sparklight Voice Support.
- **Step 8** Select the options you want to set up.
  - a. Any phone number This will forward all incoming calls to the selective call forward number.
  - b. Following phone numbers Lets you specify up to 12 numbers in the open boxes to forward.
  - c. Checking the private and unavailable boxes will send all anonymous, private, unavailable, or blocked numbers to the Selective Call Forwarding number.
- Step 9 After all options are configured, click OK to return to the Call Forwarding Selective setting screen.
- **Step 10** If all options are setup correctly, Call Forwarding Selective parameters will display on the lower part of the screen. Example below:

| OK           | Apply   | Add   | Cancel                                                        |                              |            |      |
|--------------|---------|-------|---------------------------------------------------------------|------------------------------|------------|------|
| * Default C  |         |       | elective: 〇 On Off<br>HP-URI: 6026352032<br>〇 Play Ring Remin | der when a call is forwarded |            |      |
| Active       | Descrip | otion | Forward                                                       | Calls from                   | Forward to | Edit |
| $\checkmark$ | test    |       | Yes                                                           | 6022223456                   | 6026352032 | Edit |
|              |         |       |                                                               |                              |            |      |
| ОК           | Apply   | Add   | Cancel                                                        |                              |            |      |

#### 9. CommPilot Express

NOTE: CommPilot express profiles will affect other services (Forwards, VM, ETC)

CommPilot Express Profiles:

- a. Available In the office Profile is used when you are working from your desk where your phone is located.
- b. Available Out of office Profile is used when you are working away from your desk for an extended period of time.
- c. Busy Profile is used when you are temporarily unavailable to take calls, when you are in a meeting for instance.
- d. Unavailable Profile is used outside of business hours or when you are on vacation or holiday.
- e. None Recommended Profile. Turns this service off so that none of your other services are affected.
- **Step 1** Click Incoming Calls-> CommPilot Express.
- Step 2 Select Current Profile from the drop down menu and click Apply to enable the profile.
- **Step 3** Each profile has options to forward calls for specific numbers as shown below.

| OK            | Apply               | Cancel                       |                          |
|---------------|---------------------|------------------------------|--------------------------|
|               |                     |                              |                          |
| Current Pr    | rofile: None        | ~                            |                          |
|               |                     |                              |                          |
| Availab       | le - In the Office  |                              |                          |
| Alea          | ring this phone     | umber / SIP-URI:             |                          |
| Aiso<br>If Bu |                     |                              |                          |
|               |                     | lessaging take the call      |                          |
|               |                     | is phone number / SIP-URI    |                          |
| If No         | Answer :            | is priorie number / on -ora  |                          |
|               | Have Voice          | lessaging take the call      |                          |
|               |                     | is phone number / SIP-URI    |                          |
|               |                     | •                            |                          |
| - Availab     | le - Out of the of  | ce                           |                          |
| , it cincle   |                     |                              |                          |
| Whe           | en a call comes i   | :                            |                          |
|               | Have Voice          | Messaging take the call      |                          |
|               | O Forward to        | nis phone number / SIP-URI   | :                        |
|               |                     |                              |                          |
|               | Also E-mail me \    | hen a call comes in at       |                          |
|               | E-mail Address      |                              |                          |
|               |                     |                              |                          |
| Busy -        |                     |                              |                          |
|               |                     |                              |                          |
| 🗆 s           | Send all calls to \ | pice Messaging except calls  | from these Phone numbers |
|               |                     |                              |                          |
| whic          | ch will be forward  | ed to this phone number / SI | P-URI                    |
|               | Also E-mail me a    | otification when a Voice Me  | ssage is received to     |
| E-m           | ail Address         |                              |                          |
|               |                     |                              |                          |
| — Unavai      | lable               |                              |                          |
| onara         |                     |                              |                          |
| □ s           | Send all calls to V | pice Messaging except calls  | from these Phone numbers |
|               |                     |                              |                          |
| whit          | ch will be forward  | ed to this phone number / SI | P-URI                    |
|               |                     | take the call using :        |                          |
| -             | No Answer Gre       | -                            |                          |
|               | Unavailable Gre     | -                            |                          |
|               |                     |                              |                          |
|               |                     |                              |                          |
| OK            | Apply               | Cancel                       |                          |
|               |                     |                              |                          |

- **Step 4** To enable the CommPilot express forwards, select Forward to this phone number/SIP-URI or check the Send all calls to Voice messaging box.
- **Step 5** Enter the number you wish to forward to by adding it to the appropriated box and click OK to save settings and return to the Incoming Calls menu.

#### **10. Selective Call Acceptance**

Accept calls when pre-defined criteria, such as phone number, time of day or day of week, are met.

- **Step 1** Click Incoming Calls-> Selective Call Acceptance.
- Step 2 Click Add to access the setup screen.

| OK Can                                                                                               | cel and a second second second second second second second second second second second second second second se |
|----------------------------------------------------------------------------------------------------|----------------------------------------------------------------------------------------------------|
| * Description:<br>Selected Time S                                                                    | test<br>Accept call<br>Do not accept call<br>Schedule: Every Day All Day ✓<br>Schedule: None ✓                 |
| <ul> <li>Any phone m</li> <li>Following phone</li> <li>Any privation</li> <li>Any unation</li> </ul> |                                                                                                    |
| 60222223                                                                                             | 45                                                                                                    |
| OK Can                                                                                               | cel                                                                                                    |

- **Step 3** Description: Enter a name for the selective call acceptance.
- **Step 4** Accept Call should be selected.

NOTE: If Do not accept call is selected, user will not receive any calls.

**Step 5** Leave the Selected Time Schedule and Selected Holiday Schedule at their default settings as displayed above.

- **Step 6** Call From options:
  - a. Any phone number Allows all calls.
  - b. Any private number Allows private calls.
  - c. Any unavailable number Allows other restricted calls.
  - d. Specific phone numbers (Most common) Allows users to specify accepted numbers.
  - NOTE: Any numbers not configured will receive an error "This subscriber is not receiving calls at this time."
- **Step 7** Enter a name for the Selective Call Acceptance in the Description box.
- Step 8 Verify Accept call is selected. If Do not accept call is selected, user will not receive any calls.
- Step 9 Leave the Selected Time Schedule and Selected Holiday Schedule at their default settings.
- Step 10 In the Calls from box, select Any phone number or Following phone numbers. Selecting Any phone number allows all incoming numbers. If Following phone numbers is selected, only the numbers assigned in the 12 available boxes will be allowed. Any number not configured will receive an error "This subscriber is not receiving calls at this time."
- **Step 11** Checking the Any private number and or Any unavailable number will allow all blocked caller ID calls to reach you.
- Step 12
   Once all options are configured, click OK to return to Selective Call Acceptance summary. This will show all configured Selective Call Acceptance features as
   shown below.

NOTE: To enable active box must be checked for Selective Call Acceptance to work.

| ОК     | Apply | Add        | Cancel |        |            |      |
|--------|-------|------------|--------|--------|------------|------|
| Active | D     | escription |        | Accept | Calls from | Edit |
| ~      | te    | st         |        | Yes    | 602222345  | Edit |
| ОК     | Apply | Add        | Cancel |        |            |      |

#### **11. Selective Call Rejection**

Reject calls when pre-defined criteria, such as phone number, time of day or day of week, are met.

- **Step 1** Click Incoming Calls-> Selective Call Rejection.
- **Step 2** Click the Add button to access the setup screen.

| OK          | Cancel                             |                      |
|-------------|------------------------------------|----------------------|
|             |                                    |                      |
| * Descripti | on:                                | test                 |
|             |                                    | Reject call          |
|             |                                    | ◯ Do not reject call |
| Selecte     | d Time Schedule:                   | Every Day All Day 🗸  |
| Selected I  | Holiday Schedule:                  | None V               |
| Calls -     |                                    |                      |
| ○ Fror      | n any phone num                    | ber                  |
|             | varded                             |                      |
| • Fror      | n following phone                  |                      |
|             | Any private num<br>Any unavailable |                      |
| Sp          | ecific phone numb                  |                      |
|             | 22223456                           |                      |
|             |                                    |                      |
|             |                                    |                      |
|             |                                    |                      |
|             |                                    |                      |
| ОК          | Cancel                             |                      |

- **Step 3** Ensure Reject Call is selected.
- **Step 4** Leave the Selected Time Schedule and Selected Holiday Schedule at their default settings.
- Step 5 Select From following phone numbers and enter up to 12 numbers to block from calling the user in the boxes provided. Checking the Any private number and Any unavailable number will block incoming calls with blocked or anonymous Caller IDs.
  - NOTE: Selecting From any phone number will block ALL incoming calls.
- **Step 6** Click OK to save settings and return to the Incoming Calls menu.
- **Step 7** Once all options are configured, click OK to return to Selective Call Rejection summary. This will show all configured Selective Call Rejection features.

NOTE: To enable, active box must be checked for Selective Call Rejection to work.

#### 12. Sequential Ring

Ring multiple phones in a specified order when calls are received.

| ОК           | Apply     | Add             | Cancel          |                                                                           |            |
|--------------|-----------|-----------------|-----------------|---------------------------------------------------------------------------|------------|
| Numb         |           | ase Location: 4 | ontinue the sea | rch process if the base location is bus<br>rding or messaging is enabled. | sy.        |
| Location     | Phone Num | ber / SIP-URI   |                 | Number of rings                                                           | Answer cor |
| 1            | 602635203 | 36              |                 | 3 🗸                                                                       |            |
| 2            | 602635203 | 32              |                 | 3 🗸                                                                       |            |
| 3            |           |                 |                 | 3 🗸                                                                       |            |
| 4            |           |                 |                 | 3 🗸                                                                       |            |
| 5            |           |                 |                 | 3 🗸                                                                       |            |
| Active       | Descri    | ption           | R               | ing Sequentially                                                          | Calls f    |
| No Entries P | resent    |                 |                 |                                                                           |            |
| ОК           | Apply     | Add             | Cancel          |                                                                           |            |

**Step 1** Click Incoming Calls-> Sequential Ring.

**Step 2** Use Base Location first should be checked if you want your phone to ring first. Then select the number of rings on your phone from the drop down menu. This will ring your phone first before hunting the additional numbers.

**Step 3** Check both the Continue the search process and the Enable caller to skip search process boxes.

**Step 4** Enter the numbers you wish to sequentially ring in the 5 boxes provided and select the number of rings before moving to the next number.

NOTE: Off net sequential ring numbers such as cell phones may produce more rings then what is specified here.

- **Step 5** Click the apply setting, then click add to enter the Sequential ring call parameters.
- **Step 6** Enter name for Sequential ring in the Description box and ensure Use Sequential ring is selected.

| OK Cancel                                                                                                    |            |
|----------------------------------------------------------------------------------------------------|------------|
| * Description:<br>Selected Time Schedule:<br>Selected Holiday Schedule:<br>Calls from<br>Any phone number<br>Following phone numb<br>Any private numb<br>Any unavailable n | ers:<br>er |
| Specific phone numb                                                                                                    |            |
|                                                                                                    |            |
|                                                                                                    |            |
|                                                                                                    |            |
|                                                                                                    |            |
|                                                                                                    |            |
| OK Cancel                                                                                                    |            |

**Step 7** Leave the Selected Time Schedule and Selected Holiday Schedule at their default settings.

**Step 8** In the calls from box, ensure Any phone number is selected and click OK.

| ОК           | Apply                                                            | Add                    | Cancel        |                                                                |                       |
|--------------|------------------------------------------------------------------|------------------------|---------------|----------------------------------------------------------------|-----------------------|
| Numb         | ase Location first<br>per of rings for Ba<br>e caller to skip se | ise Location: 🗹<br>🗹 C | ontinue the s | earch process if the base loca<br>varding or messaging is enab |                       |
| Location     | Phone Numb                                                       | ber / SIP-URI          |               | Number o                                                       | of rings Answer cor   |
| 1            | 602635203                                                        | 6                      |               | 3 🗸                                                            |                       |
| 2            | 602635203                                                        | 2                      |               | 3 🗸                                                            |                       |
| 3            |                                                                  |                        |               | 3 🗸                                                            |                       |
| 4            |                                                                  |                        |               | 3 🗸                                                            |                       |
| 5            |                                                                  |                        |               | 3 🗸                                                            |                       |
|              | L                                                                |                        |               |                                                                |                       |
| Active       | Descriptio                                                       | n                      | Ring Seq      | uentially                                                      | Calls from            |
| $\checkmark$ | test                                                             |                        | Yes           |                                                                | 6026352036,6026352032 |
|              |                                                                  |                        |               |                                                                |                       |
| OK           | Apply                                                            | Add                    | Cancel        |                                                                |                       |

**Step 9** You will return to the Sequential ring menu. The Sequential Ring parameters should display as shown below. NOTE: Active box must be checked for Sequential ring to be enabled.

#### 13. Simultaneous Ring Personal

Ring multiple phones simultaneously when calls are received.

- **Step 1** Click Incoming Calls-> Simultaneous Ring Personal.
- **Step 2** Select On and ensure Do not ring my Simultaneous Ring Numbers box is checked.

| ОК           | Apply            | Add     | Cancel         |                              |              |
|--------------|------------------|---------|----------------|------------------------------|--------------|
| Simultaneo   | ous Ring Persona |         |                | s Ring Numbers if I'm alread | dy on a call |
| Answer cor   | nfirmation requi | red Ph  | one Number / S | SIP-URI                      | Answer       |
|              |                  | 60      | 26352032       |                              |              |
|              |                  |         |                |                              |              |
|              |                  |         |                |                              |              |
|              |                  |         |                |                              |              |
|              |                  |         |                |                              |              |
|              |                  |         |                |                              |              |
| Active       | Desc             | ription |                | Ring Simultaneously          |              |
| No Entries F | Present          |         |                |                              |              |
| ОК           | Apply            | Add     | Cancel         |                              |              |

**Step 3** Enter up to 10 numbers in the available boxes and Click OK to enable and return to the Incoming Calls menu.

**Step 4** To disable, select off and click the OK button to save and return to the Incoming Calls menu.

#### Sparklight $\mathbf{v}$ Launch. Welcome PHONE ACCT BIZ TCC Close Options: **Outgoing Calls** Profile Basic Incoming Calls Advanced Outgoing Calls Call Return Personal Phone List Call Control Return a call to the last party that called you, whether or not the call was answered. Configure a list of numbers to allow quick dialing from your CommPilot Call Manager. Calling Plans Line ID Blocking - Off Client Applications Prevent your phone number from being displayed when calling other numbers. Messaging Utilities Speed Dial 8 Dial a pre-defined number by dialing only one digit. Speed Dial 100 Dial a pre-defined number by dialing a Speed Dial 100 prefix and two digits

## **Outgoing Calls**

NOTE: Different packages will have different features displayed on this screen.

#### 1. Call Return

Not Configurable. The feature is active on the line.

#### 2. Line ID Blocking

Prevent your phone number from being displayed when calling other numbers.

- **Step 1** Click Outgoing Calls-> Line ID Blocking.
- Step 2 Select On and click OK to enable outbound caller ID blocking and return to the Outgoing Calls menu.
- Step 3 To disable, select Off and click OK to save and return to the Outgoing Calls menu.

#### 3. Speed Dial 8

Speed Dial 8 allows you to set up to eight speed dial numbers that can be called with the push of a button. Enter the number as you would normally dial it and then just hit that number on your touch pad to call it. You can also program your speed dial using your phone and the star code for Speed Dial 8.

| OK Apply   | Cancel                 |              |
|------------|------------------------|--------------|
| Speed Code | Phone Number / SIP-URI | Name         |
| 2          |                        |              |
| 3          | 6022223456             | Test speed × |
| 4          |                        |              |
| 5          |                        |              |
| 6          |                        |              |
| 7          |                        |              |
| 8          |                        |              |
| 9          |                        |              |
| OK Apply   | Cancel                 |              |

- **Step 1** Click Outgoing Calls-> Speed Dial 8.
- **Step 2** Enter the telephone number you would like to speed dial to in the Phone Number/ SIP-URI box.
- Step 3 If desired enter a description in the name box associated with the speed dial option. This is not required.
- **Step 4** Note the Speed code to the left is what will be dialed to access the speed dial number. In the example below dialing the number 3 will call 6022223456.
- **Step 5** Click OK to save Speed Dial 8 settings and return to the Outgoing Calls menu.
- **Step 6** To delete a speed dial number, erase the number from the box and click OK.

#### 4. Speed Dial 100

Speed Dial 100 allows you to set up to 100 speed dial phone numbers or SIP-URI addresses that can be called with the push of a few buttons. Enter the number as you would normally dial it and then just hit the speed code prefix and number on your touch pad to call it.

| OK           | Apply      | Add   | Cancel |                        |
|--------------|------------|-------|--------|------------------------|
| Speed Dia    |            |       |        |                        |
| Delete       | Speed Code | 100 🔺 |        | Phone Number / SIP-URI |
| No Entries F | Present    |       |        |                        |
| ОК           | Apply      | Add   | Cancel |                        |

- **Step 1** Click Outgoing Calls-> Speed Dial 100.
- **Step 2** Click the Add button to add a new speed dial.
- **Step 3** Select the speed dial option number from the Speed Code 100 drop down. This will be the 2 digit code that will be dialed to access the speed dial telephone number.
- **Step 4** Enter the name of the speed dial in the Description box. This is not required but is helpful in describing the speed dial.
- **Step 5** Enter the telephone number to be dialed in the Phone Number/SIP-URI box and Click OK. In the example below, dialing #05 from your phone would speed dial MovieFone at 6022223456:

| ОК                   | Cancel         |                |
|----------------------|----------------|----------------|
|                      |                |                |
| Speed Code 100: 00 🗸 |                |                |
| Descriptio           | n:             | Test number    |
| * Phone N            | umber / SIP-UR | 81: 6022223456 |
|                      |                |                |
| ОК                   | Cancel         |                |

**Step 6** After the speed dials are configured, entering the Speed Dial 100 menu will display all configured speed dials and their information.

| OK        | Apply             | Add    | Cancel |                        |  |
|-----------|-------------------|--------|--------|------------------------|--|
|           |                   |        |        |                        |  |
| Speed Dia | I 100 Dialing Pre | efix # |        |                        |  |
| Delete    | Speed Code        | 100 🔺  |        | Phone Number / SIP-URI |  |
|           | 00                |        |        | 6022223456             |  |
| ОК        | Apply             | Add    | Cancel |                        |  |

**Step 7** To delete a Speed Dial 100 number, check the Delete box of the speed dial you wish to delete and click OK to save and return to the Outgoing Calls menu.

#### 5. Personal Phone List

Personal Phone List allows you to store frequently called numbers to be dialed from your CommPilot Call Manager.

| ОК                     | Apply            | Add           | Cancel |               |
|------------------------|------------------|---------------|--------|---------------|
| Import Pho             | one List         |               |        |               |
|                        |                  |               |        |               |
| Delete                 |                  | Name 🔺        |        | Phone Number  |
| Delete<br>No Entries F | Present          | <u>Name</u> ▲ |        | Phone Number  |
|                        | Present<br>Apply | Name          | Cancel | Phone Number_ |

- **Step 2** Click the Add button.
- **Step 3** Enter in the Name box, the name of the contact.
- **Step 4** Enter the telephone number of the contact in the Phone Number box and click OK.
- **Step 5** The contacts will then display on the Personal Phone List screen as shown below.

| ОК         | Apply                    | Add        | Cancel |              |  |
|------------|--------------------------|------------|--------|--------------|--|
| Import Pho | Import Phone List        |            |        |              |  |
| Delete     | Nan                      | ne 🔺       |        | Phone Number |  |
|            |                          | t Number 1 |        | 6024942500   |  |
|            | Test Number 2 6022223456 |            |        | 602223456    |  |
| ОК         | Apply                    | Add        | Cancel |              |  |

**Step 6** To delete an entry, simply check the Delete box and click OK.

| /Sparklight <sup>-</sup>                                                                                                    | Launch V                        |
|----------------------------------------------------------------------------------------------------|---------------------------------|
| Business                                                                                                    | Welcome PHONE ACCT BIZ TCC Clos |
| Options:       Call Control         Basic       Call Control         Call Control       Call Waiting - On         Calling Plans       Call while already on another call.         Client Applications       Issue a trace to your service provider for your last increature access code.         Utilities       Call Transfer         Transfer a call to another phone.       Three-Way Call         Start a conference call       Music/Video On Hold - On         Play audio (music) or video when the remote party is       N-Way Call         Start a N-Way Conference Call       Start a N-Way Conference Call |                                 |

## **Call Control**

NOTE: Different packages will have different features displayed on this screen.

#### 1. Call Waiting

Call Waiting allows you to receive another call while you are on the phone. You can turn it on or off for all calls and then selectively turn it back on or off using the feature access codes.

- **Step 1** Click Call Control-> Call Waiting.
- **Step 2** Select On and click OK to enable Call Waiting and return to the Call Control menu.
- **Step 3** To disable, select Off and click OK to save and return to the Call Control menu.

#### 2. Customer Originated Trace

Not Configurable.

#### 3. Call Transfer

Transfer a call to another phone both On and Off net.

Enabling Call Transfer Recall – Enabling this will have transferred calls ring the party they were transferred to and if they do not answer, call will ring back to original party that initiated transfer.

| ОК               | Apply                                                                                                    | Cancel |                                      |  |
|------------------|----------------------------------------------------------------------------------------------------|--------|--------------------------------------|--|
| Configu<br>Numbe | Call Transfer Recall: On Off<br>Configure Call Transfer Recall<br>Number of rings before recall: 4 V<br>Enable Busy Camp On 120 seconds |        |                                      |  |
|                  |                                                                                                    |        | sfer: ○ On ● Off<br>alls: ○ On ● Off |  |
| ОК               | Apply                                                                                                    | Cancel |                                      |  |

- **Step 1** Click Call Control-> Call Transfer.
- **Step 2** Select On and change the Number of rings before recall drop down to the desired number of rings before recalling originating transfer number and click OK to save.
- Step 3 Enable Busy Camp should be unchecked and both Use Diversion inhibitor options should be set to Off.
- **Step 4** To disable Call Transfer Recall, select Off and click OK to save.

### 4. Three-Way Call

Not Configurable.

#### 5. Music/Video On Hold

Music On Hold allows you to turn on music for all calls when the remote party is held or parked.

- **Step 1** Click Call Control-> Music/Video On-Hold.
- **Step 2** Select On and click OK to enable Music on Hold and return to the Call Control menu.
- **Step 3** To disable, select Off and click OK to save and return to the Call Control menu.

NOTE: Video on Hold is not available at this time.

#### 6. N-Way Call

Not Offered.

| /Sparklig                                                           | hť                                                                                     | Launch V -<br>Welcome PHONE ACCT BIZ TCC Close                                 |
|---------------------------------------------------------------------|----------------------------------------------------------------------------------------|--------------------------------------------------------------------------------|
| Dptions:<br><u>Profile</u><br><u>Incoming Calls</u>                 | Calling Plans                                                                          | Outgoing Plan                                                                  |
| Outgoing Calls<br>Call Control                                      | Incoming Calling Plan<br>Display the type of phone numbers you can receive calls from. | Outgoing Calling Plan<br>Display the type of phone numbers you can call.       |
| Calling Plans <u>Client Applications</u> <u>Messaging</u> Utilities | Display the type of phone numbers you can receive cans nom.                            | Outgoing Digit Plan<br>Display the special type of phone numbers you can call. |

### **Calling Plans**

#### 1. Outgoing Calling Plan

Outgoing Calling Plan allows you to view the calling plan rules for your outgoing calls. Only your administrator can change which call types are permitted.

| Originatir | g Calls Initiating Call Forwards/Transfers          | Being Forwarded/Transferred                             |
|------------|-----------------------------------------------------|---------------------------------------------------------|
| Permitted  | Name                                                | Description                                             |
|            | 🖌 Group                                             | Calls within the business group                         |
|            | 🖌 Local                                             | Calls within the local calling area                     |
|            | 🖌 Toll Free                                         | Calls made to toll free numbers                         |
|            | 🖌 Toll                                              | Local toll calls                                        |
|            | <ul> <li>International</li> </ul>                   | International calls                                     |
|            | <ul> <li>Operator Assisted</li> </ul>               | Calls made with the chargeable assistance of an operate |
|            | <ul> <li>Chargeable Directory Assistance</li> </ul> | Directory assistance calls                              |
|            | Special Services I                                  | Special Services I (700 Number) calls                   |
|            | Special Services II                                 | Special Services II                                     |
|            | Premium Services I                                  | Premium Services I (900 Number) calls                   |
|            | Premium Services II                                 | Premium Services II (976 Number) calls                  |
|            | 🖌 Casual                                            | 1010XXX chargeable calls. Example: 1010321              |
|            | 🖌 URL Dialing                                       | Calls from internet                                     |
|            | Unknown                                             | Unknown call type                                       |

- **Step 1** Click Calling Plans-> Outgoing Calling Plan.
- **Step 2** Calls that are permitted will have a check mark next to the name field. If there isn't a check mark by the name of the Call, that type of call will not complete. For instance if International was unchecked, the user would be unable to dial out to international telephone numbers.

#### 2. Outgoing Digit Plan

Not configurable.

| /Sparkligh                                                                                       | lt                                                                                                    | Launch                                               |
|--------------------------------------------------------------------------------------------------|----------------------------------------------------------------------------------------------------|------------------------------------------------------|
| Options:<br>Profile<br>Incoming Calls                                                            | Messaging<br>Basic                                                                                                    | Advanced                                             |
| Outgoing Calls<br>Call Control<br>Calling Plans<br>Client Applications<br>Messaging<br>Utilities | Aliases<br>Directly access your voice messages from other pre-defined numbers.<br>Distribution Lists<br>Create multiple distribution lists to use with voice messaging.<br>Greetings<br>Load or modify your voice messaging greetings.<br>Voice Management - On<br>Record messages for calls that are not answered within a specified number of<br>rings or for busy calls.<br>Voice Portal<br>Change voice portal options for the user. | None of the menu items in this category are enabled. |

### Messaging

#### 1. Aliases

Messaging Aliases allows you to enter numbers, which when called from, make your voice messaging box act as if you called from your office phone.

- **Step 1** Click Messaging-> Aliases.
- **Step 2** Click the Add button.

Step 3 Enter the phone number you would like to use as an alias in the Phone Number box and click OK.

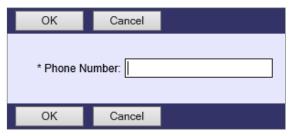

**Step 4** The number added should display in the Aliases window as shown below.

| ОК     | Apply | Add | Cancel       |
|--------|-------|-----|--------------|
| Delete |       |     | Phone Number |
|        |       |     | 6026352032   |
| ОК     | Apply | Add | Cancel       |

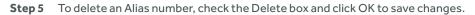

#### 2. Distribution Lists

Distribution Lists allows you to create lists of numbers to send voice messages in bulk.

| Description:<br>— Distributio                                                 |                                                                                                    |            |
|-------------------------------------------------------------------------------|----------------------------------------------------------------------------------------------------|------------|
|                                                                               | in List                                                                                                    |            |
| Phone Nu                                                                      | mber / SIP-URI: Add                                                                                                    |            |
| D                                                                             |                                                                                                    |            |
| Delet<br>No E                                                                 | te Phone Number / SIP-URI ntries Present                                                                                                    |            |
| Delete                                                                        |                                                                                                    |            |
|                                                                               |                                                                                                    |            |
|                                                                               |                                                                                                    |            |
| ОК                                                                            | Apply Cancel                                                                                                    |            |
| Step 1                                                                        | Click Messaging-> Distribution Lists.                                                                                                    |            |
| Step 2                                                                        |                                                                                                    |            |
| -                                                                             | Select one of the gray tabs labeled 0-14.                                                                                                    |            |
| -                                                                             | Select one of the gray tabs labeled 0-14.<br>Enter a name into the Description box. This is not required, however it makes it easier to keep                                                                                                    | o track if |
| Step 3                                                                        | Select one of the gray tabs labeled 0-14.<br>Enter a name into the Description box. This is not required, however it makes it easier to keep is using multiple distribution lists.                                                                                                    |            |
| -                                                                             | Select one of the gray tabs labeled 0-14.<br>Enter a name into the Description box. This is not required, however it makes it easier to keep<br>is using multiple distribution lists.<br>In the Phone Number/SIP-URI box, enter the phone number of the line you wish to include in the                                                                                                    |            |
| Step 3                                                                        | Select one of the gray tabs labeled 0-14.<br>Enter a name into the Description box. This is not required, however it makes it easier to keep is using multiple distribution lists.                                                                                                    |            |
| Step 3                                                                        | Select one of the gray tabs labeled 0-14.<br>Enter a name into the Description box. This is not required, however it makes it easier to keep is using multiple distribution lists.<br>In the Phone Number/SIP-URI box, enter the phone number of the line you wish to include in the list and click add. The number should appear below under PhoneNumber/SIP-URI.                                                            |            |
| Step 3<br>Step 4                                                              | Select one of the gray tabs labeled 0-14.<br>Enter a name into the Description box. This is not required, however it makes it easier to keep<br>is using multiple distribution lists.<br>In the Phone Number/SIP-URI box, enter the phone number of the line you wish to include in the<br>list and click add. The number should appear below under PhoneNumber/SIP-URI.                                                      |            |
| Step 3<br>Step 4<br>OK                                                        | Select one of the gray tabs labeled 0-14.         Enter a name into the Description box. This is not required, however it makes it easier to keep is using multiple distribution lists.         In the Phone Number/SIP-URI box, enter the phone number of the line you wish to include in the list and click add. The number should appear below under PhoneNumber/SIP-URI.         Apply       Cancel         List Numbers: |            |
| Step 3<br>Step 4<br>OK                                                        | Select one of the gray tabs labeled 0-14.         Enter a name into the Description box. This is not required, however it makes it easier to keep is using multiple distribution lists.         In the Phone Number/SIP-URI box, enter the phone number of the line you wish to include in the list and click add. The number should appear below under PhoneNumber/SIP-URI.         Apply       Cancel                       |            |
| Step 3<br>Step 4<br>OK                                                        | Select one of the gray tabs labeled 0-14.         Enter a name into the Description box. This is not required, however it makes it easier to keep is using multiple distribution lists.         In the Phone Number/SIP-URI box, enter the phone number of the line you wish to include in the list and click add. The number should appear below under PhoneNumber/SIP-URI.         Apply       Cancel         List Numbers: |            |
| Step 3<br>Step 4<br>OK                                                        | Select one of the gray tabs labeled 0-14.         Enter a name into the Description box. This is not required, however it makes it easier to keep is using multiple distribution lists.         In the Phone Number/SIP-URI box, enter the phone number of the line you wish to include in the list and click add. The number should appear below under PhoneNumber/SIP-URI.         Apply       Cancel         List Numbers: |            |
| Step 3<br>Step 4<br>OK<br>Distribution<br>0 1                                 | Select one of the gray tabs labeled 0-14.<br>Enter a name into the Description box. This is not required, however it makes it easier to keep is using multiple distribution lists.<br>In the Phone Number/SIP-URI box, enter the phone number of the line you wish to include in the list and click add. The number should appear below under PhoneNumber/SIP-URI.                                                            |            |
| Step 3<br>Step 4<br>OK<br>Distribution<br>0 1<br>Description:<br>Distribution | Select one of the gray tabs labeled 0-14.<br>Enter a name into the Description box. This is not required, however it makes it easier to keep is using multiple distribution lists.<br>In the Phone Number/SIP-URI box, enter the phone number of the line you wish to include in the list and click add. The number should appear below under PhoneNumber/SIP-URI.                                                            |            |
| Step 3<br>Step 4<br>OK<br>Distribution<br>0 1<br>Description:<br>Distribution | Select one of the gray tabs labeled 0-14.<br>Enter a name into the Description box. This is not required, however it makes it easier to keep is using multiple distribution lists.<br>In the Phone Number/SIP-URI box, enter the phone number of the line you wish to include in the list and click add. The number should appear below under PhoneNumber/SIP-URI.                                                            |            |

- **Step 5** Click OK to complete adding the number to distribution list.
- **Step 6** To delete a number from the distribution list, click the gray tab (0-14) that includes the number you wish to delete.
- **Step 7** Check the Delete box and click the Delete button right below the check box. Then Click OK to save the settings and exit to the Messaging menu.

#### 3. Greetings

Load or modify your voice messaging greetings.

| ОК                                | Apply                | Cancel    |
|-----------------------------------|----------------------|-----------|
|                                   |                      |           |
| General —                         |                      |           |
| Disable                           | Message Deposit      |           |
| Disc                              | connect call after g | preeting  |
| O Forward call after greeting to: |                      |           |
| Busy Greeti                       | ng                   |           |
| Syst                              | tem greeting         |           |
| O Pers                            | sonal greeting       |           |
|                                   | Audio: None          | ✓         |
| - No Answer                       | Greeting             |           |
| Number of                         | rings before greet   | ling: 4 🗸 |
| O Extende                         | ed Away              |           |
|                                   | able Message Dep     | posit     |
| Audio: No                         | ne                   | ✓         |
|                                   |                      |           |
| No Ans                            | wer Greeting         |           |
|                                   | System greet         | ling      |
|                                   | O Unavailable (      | Greeting  |
|                                   | Aud                  | lio: None |
|                                   |                      |           |

**Step 1** Click Messaging-> Greetings.

**Step 2** At the bottom of the screen, change the Number of rings before greeting drop down to the desired number of rings.

NOTE: Setting this to None will route all incoming calls directly to voicemail.

#### Uploading customer greetings:

NOTE: To upload an audio file it must be in format: CCITT u-Law 8.000 kHz, 8 Bit, Mono, 7 kb/sec

- **Step 1** To upload a custom greeting, access Greetings from the Messaging menu.
- **Step 2** Click the Browse button under the greeting you would like to change (No answer or Busy). Browse to the audio file you wish to upload.
- **Step 3** Once the file is located, click apply to upload the greeting. If you receive an error:

The following file(s) do not exist or are not in the correct audio or video file format: New Stories (Highway Blues).wma <u>Click for help.</u>

Click the Click for help link for a detailed description of using the proper audio format with Windows Sound Recorder.

**Step 4** To change back to the default system greeting, select System greeting from the appropriate greeting (Busy or No Answer) then click OK to save.

#### 4. Voice Management

Voice Management allows you to specify how to handle your messages. Use Unified messaging if you want to use your phone to retrieve messages. You can also just choose to send the message to your e-mail and not use the phone for messaging.

| ОК                                                         | Apply                        | Cancel                                                     |  |  |  |
|------------------------------------------------------------|------------------------------|------------------------------------------------------------|--|--|--|
|                                                            |                              |                                                            |  |  |  |
| Voice Mess                                                 | Voice Messaging:      On Off |                                                            |  |  |  |
|                                                            | Send All Calls to Voice Mail |                                                            |  |  |  |
|                                                            | 🖌 Send Βι                    | usy Calls to Voice Mail                                    |  |  |  |
| Send Unanswered Calls to Voice Mail                        |                              |                                                            |  |  |  |
|                                                            |                              |                                                            |  |  |  |
| When a message arrives:                                    |                              |                                                            |  |  |  |
| 🖲 Us                                                       | Use unified messaging        |                                                            |  |  |  |
| Use Phone Message Waiting Indicator                        |                              |                                                            |  |  |  |
| O Forward it to this e-mail address:                       |                              |                                                            |  |  |  |
| Additionally                                               | , ·                          |                                                            |  |  |  |
|                                                            |                              | all of the new message at this address user@sparklight hiz |  |  |  |
|                                                            |                              |                                                            |  |  |  |
| E-mail a carbon copy of the message to user@sparklight.biz |                              |                                                            |  |  |  |
| ✓ Transfer on '0' to Phone Number 6022223456               |                              |                                                            |  |  |  |
|                                                            |                              |                                                            |  |  |  |
| ОК                                                         | Apply                        | Cancel                                                     |  |  |  |

- **Step 1** Click Messaging-> Voice Management.
- **Step 2** Select On and to enable voicemail or select Off to disable voicemail.
- **Step 3** Ensure Send Busy Calls to Voice Mail and Send Unanswered Calls to Voice Mail are checked. If Send All Calls to Voice Mail is checked all calls will route directly to Voice Mail.
- Step 4 Verify "When a message arrives..." is set to Use unified messaging. If set to "Forward it to this email address," the message will not be left on your phone but will only be delivered via the email address provided. This is not recommended.

#### Additional Voicemail Settings:

**Step 1** Notify me by email – When this box is checked and a valid email address is added you will receive an email informing you a voicemail has been left.

NOTE: You cannot access the message using this feature. It is simply a reminder.

- Step 2E-mail a carbon copy When this box is checked, a copy of the voicemail message is sent to the email address<br/>configured for this setting. The message is sent in a .WAV file format and can be played from a media player.<br/>NOTE: If the email message is deleted, the message still remains on the voicemail server and can only be<br/>deleted by accessing voicemail from the line or by calling in form an outside line.
- Step 3 Transfer on "0" When this option is enabled, callers who reach your voicemail can press 0 to be forwarded to the phone number configured here.
   NOTE: You must include this in your greeting recording to inform callers of the 0 out option. Example "I'm not available to answer your call please leave a message after the tone or press 0 to try me on my cell phone."

#### 5. Voice Portal

Voice Portal allows you to set a Personalized Name and set voice portal auto-login option.

| ОК                | Apply Cancel                                                                     |  |
|-------------------|----------------------------------------------------------------------------------|--|
|                   | <ul> <li>Use Personalized Name for Auto Attendant and Voice Messaging</li> </ul> |  |
| Load Name: Browse |                                                                                  |  |
| 🔲 Auto-log        | in to Voice Portal when calling from my phone                                    |  |
| ОК                | Apply Cancel                                                                     |  |
| Step 1            | Click Messaging-> Voice Portal.                                                  |  |
| Step 2            | To upload a personal name recording, click browse.                               |  |

- Step 3Browse to the audio file, you wish to upload and click Apply.NOTE: To upload an audio file, it must be in format: CCITT u-Law 8.000 kHz, 8 Bit, Mono, 7kb/sec
- **Step 4** To allow auto-login of your voicemail (will not prompt for a password when you dial \*62), check the Auto-login to Voice Portal box and click OK to save changes.

#### 6. Voice Portal Calling

Originate calls from the Voice Portal.

| OK Apply Cancel                  |
|----------------------------------|
|                                  |
| Voice Portal Calling: 💿 On 🔘 Off |
|                                  |
| OK Apply Cancel                  |

**Step 1** Click Messaging-> Voice Portal Calling.

**Step 2** Select either On or Off and click OK to save and return to the Messaging menu.

### HOW TO ACCESS YOUR VOICE PORTAL

#### Login

To access your voice portal from your desk phone:

- **Step 1** Dial "\*"62 on your telephone keypad.
- **Step 2** Enter Passcode.
- Step 3 Press "#".

If you have messages stored in the voice portal, the system will announce how many messages, and then play the main menu.

To access your voice portal from another phone:

- **Step 1** Dial your phone number.
- **Step 2** When your voicemail greeting begins to play, press the "\*" key on your telephone keypad to interrupt the greeting.
- **Step 3** Enter Passcode.
- Step 4 Press "#".

If you have messages stored in the voice portal, the system will announce how many messages, and then play the main menu.

### Main Menu

If there are messages in your voice mailbox, the system will announce how many; and begin playing the main menu options starting with press 1 - Listen to messages.

If there are no messages in your voice mailbox, the system will announce that you have no messages, and begin playing the main menu options starting with press 2 - Change Busy Greeting

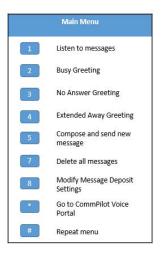

### **Listen to Messages**

To listen to your messages, press 1 on your telephone keypad. As noted previously, if there are no messages stored, the system will play press 2 to manage Busy Greeting.

During messages playback, several commands are available to move within a specific voice message; and to skip a previous message or the next message if multiple messages have been recorded.

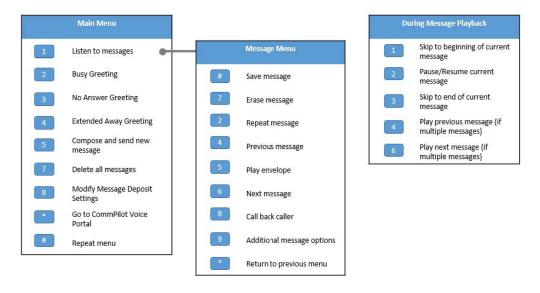

### **Busy Greeting**

The Busy Greeting is used when you are on the phone. If you have recorded your Busy Greeting, your custom greeting will be played, otherwise, a system greeting is played.

To manage your Busy Greeting settings, press 2 during the main menu playback.

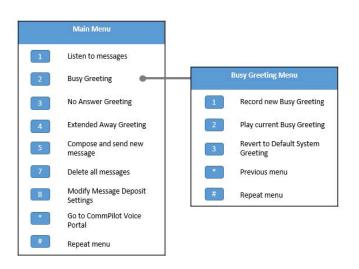

### **BUSINESS PHONE**

### HOW TO ACCESS YOUR VOICE PORTAL

### **No Answer Greeting**

The No Answer Greeting is used when you do not answer your phone. If you have recorded your No Answer Greeting, your custom greeting will be played, otherwise, a system greeting is played. You can choose how many rings before your No Answer Greeting is played in MyPhone portal.

To manage your No Answer Greeting settings, press 3 during the main menu playback.

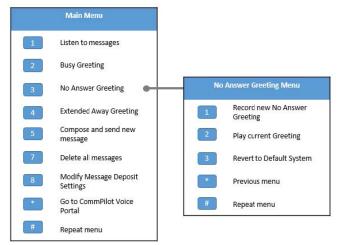

### **Extended Away Greeting**

The Extended Away Greeting is used when you will be away for an extended period of time, for example while on vacation. If you have recorded your Extended Away Greeting, your custom greeting will be played, otherwise, a system greeting is played.

To manage your Extended Away Greeting settings, press 4 during the main menu playback.

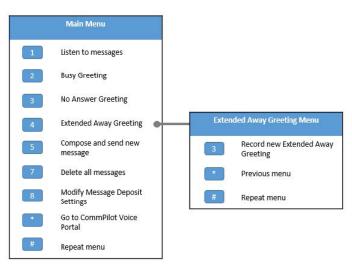

### **Compose and Send New Message**

Compose and send a new message gives you a convenient way to send voicemail messages to a single or multiple mailboxes while you are connected to your voice portal. You will need to enter the mailbox IDs when prompted. If you enter a mailbox ID that is not on your system, an error message is played.

To compose and send a new message, press 5 on your telephone keypad during the main menu playback, and follow the prompts.

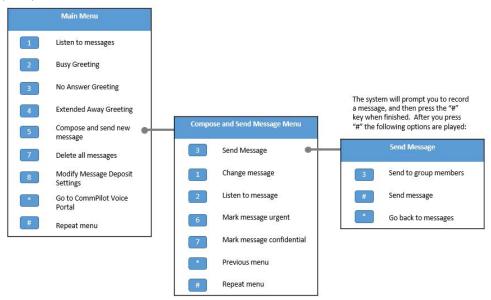

### **Delete All Messages**

To delete all voice messages in your mailbox, press 7 on your telephone keypad during main menu playback.

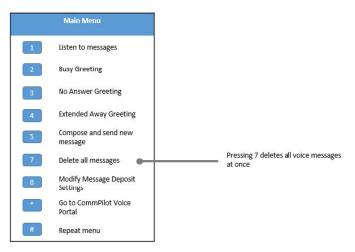

### HOW TO ACCESS YOUR VOICE PORTAL

### **Modify Message Deposit Settings**

Modifying your Message Deposit Settings allows you to turn your Message Deposit on or off. If your Message Deposit is on (Enable Message Deposit), you are accepting voicemails. If you disable your Message Deposit (Disable Message Deposit), you are not accepting voicemails.

To modify your Message Deposit Settings, press 8 on your telephone keypad during the main menu playback, and follow the prompts.

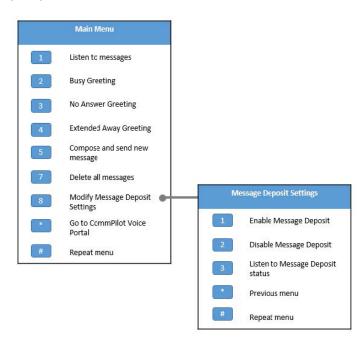

### **CommPilot Express**

CommPilot Express has four pre-configued profiles that you can use to control inbound calls:

Available In the Office - when you are at your desk.

Available Out of Office. - when working away from your desk.

Busy - when temporarily unavailable to take calls.

Unavailable - when outside of business hours, vacation or holiday.

#### To modify CommPilot Express Settings:

- **Step 1** Press "\*" on your telephone keypad during main menu playback.
- **Step 2** Press 2 on your telephone keypad.

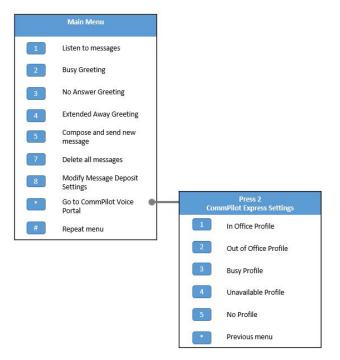